## **Hvordan importere .PST filer til Outlook**

Hvis du lagret noen mapper lokalt i Outlook TFFK må de importeres til den nye Outlook FFK.

Først sjekk om du har noen lokale Outlook filer.

1. Gå til

C:\Users\dinprofilmappe\AppData\Local\Microsoft\Outlook

Det kan ligge flere Outlook filer der.

- 2. Høyreklikk på hver fil og sjekk Egenskaper.
- 3. Hvis du har en filtype «Outlook-datafil (.pst)» skal den importeres til den nye Outlook FFK.

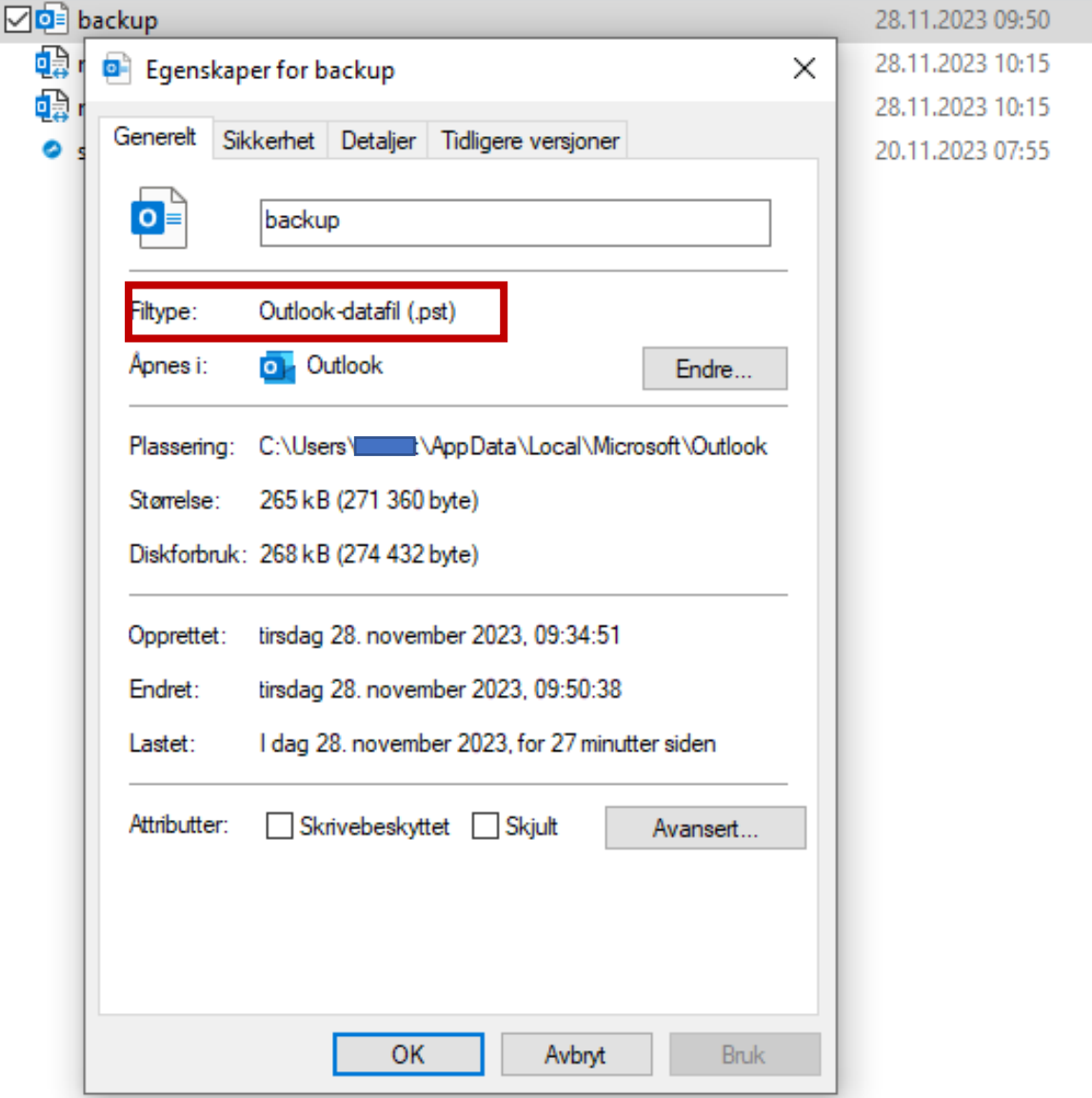

4. Gå til Outlook på pc-en og velg «Fil».

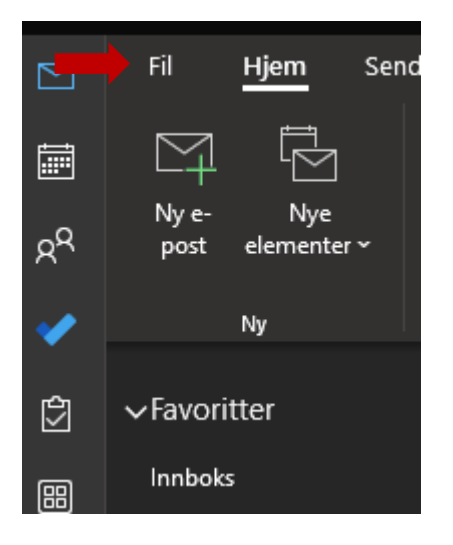

5. Velg «Åpne og Eksporter»

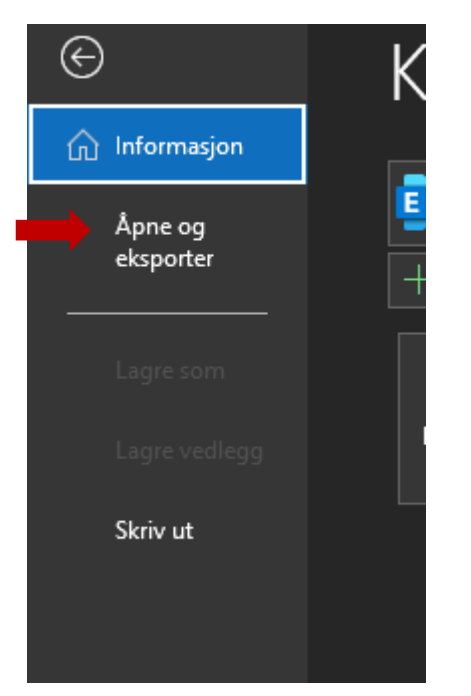

6. Velg «Importer/eksporter»

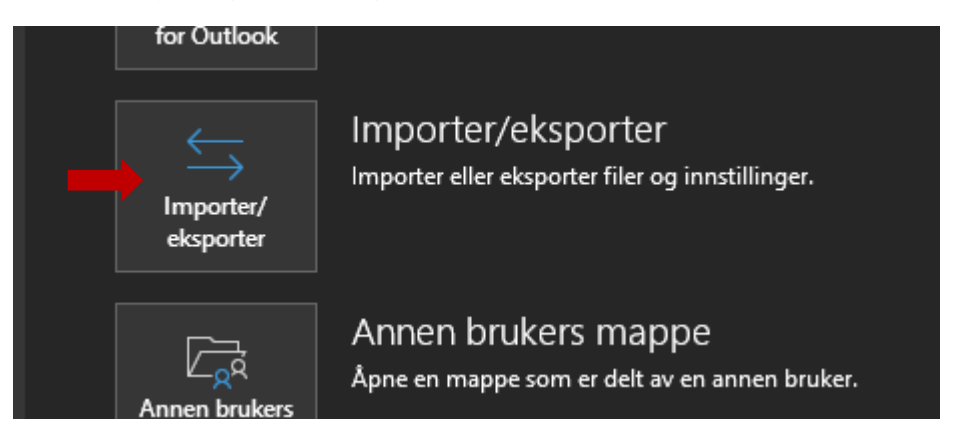

7. Velg «Importer fra et annet program eller fil» og trykk «Neste».

Veiviser for import og eksport

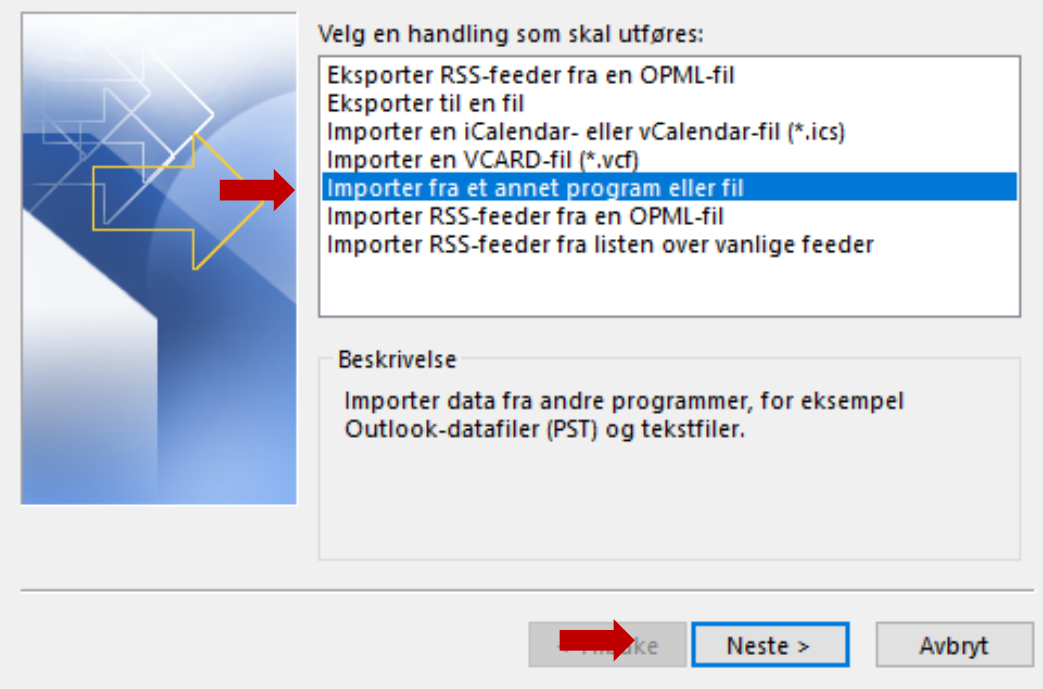

8. Trykk «Neste»

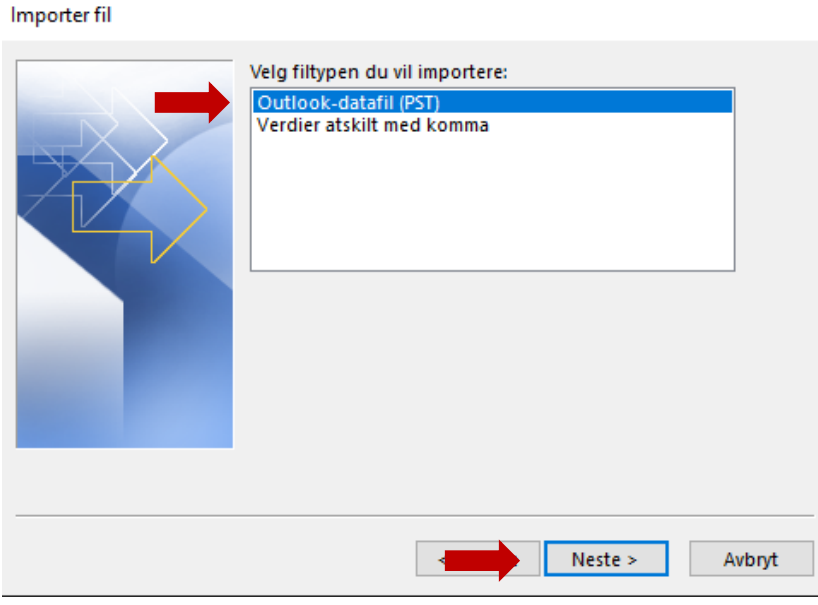

9. Trykk «Bla gjennom» for å finne .pst fil. Den skal ligge under C:\Users\dinprofilmappe\AppData\Local\Microsoft\Outlook. Trykk «Neste».

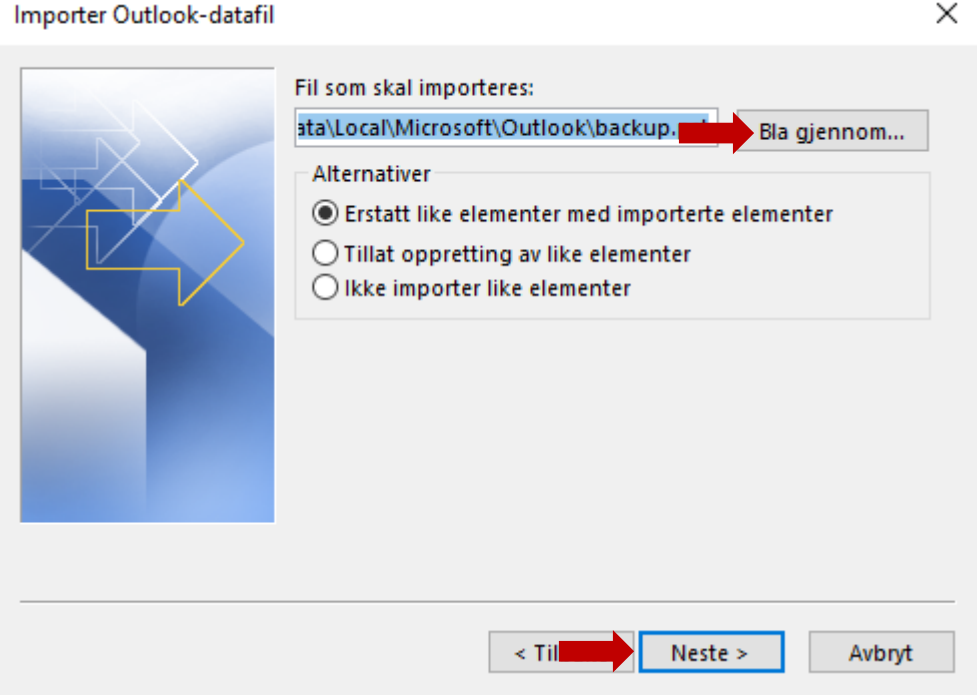

10. Velg hva du vil importere med å utvide «Outlook-datafil». Sjekk at det står din FFK epost under «Importer elementer til samme mappe i». Trykk «Fullfør».

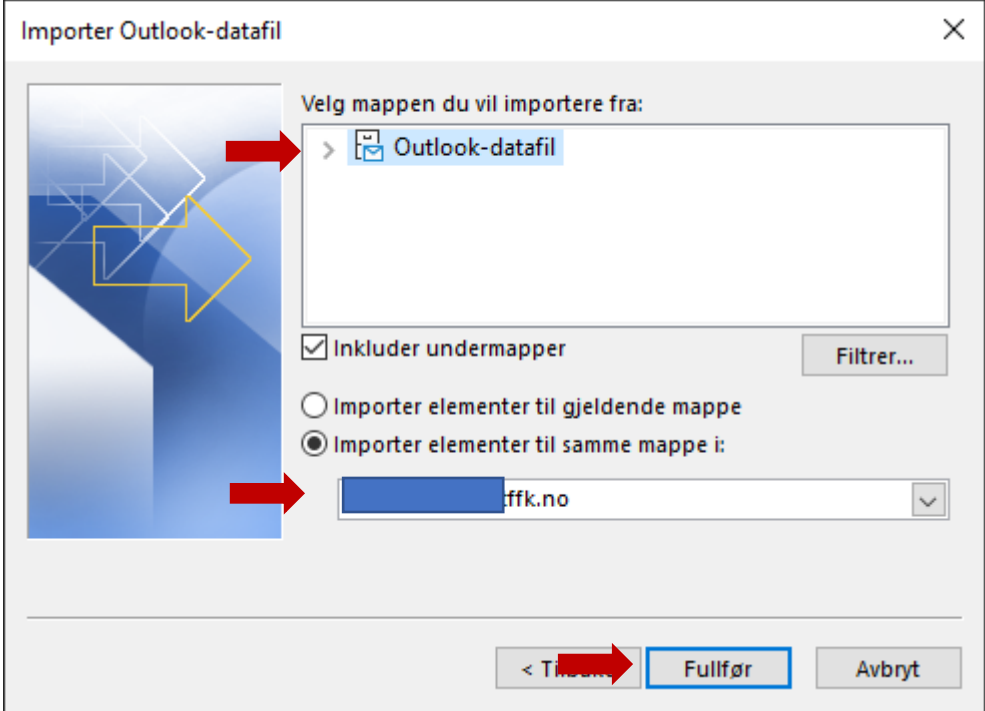